# **ViewSonic®**

# **VMP71 Network media player**

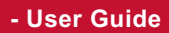

- **Guide de l'utilisateur**
- **\* Guía del usuario**
- Bedienungsanleitung
- Guida dell'utente
- Podręcznik użytkownika
- **3** Руководство пользователя
- $-$  使用手冊 (繁中)
- 使用手册 (简中)

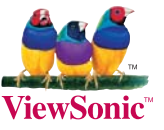

**Model No.: VS13406** 

# 电磁相容信息

# **FCC 声明**

本设备符合 FCC 规则第 15 部分的规定。其操作遵循下面两个条件: (1) 本设备不会导致有害 于扰: (2) 本设备必须承受任何接收到的干扰, 包括可能导致异常操作的干扰。

本设备已诵讨测试,并符合 FCC 规则第 15 部分 B 级数位装置的限制。这些限制旨在提供合 理的保护,以防在一般住宅环境中造成有害干扰。本设备会产生、使用和发射无线电频率能 暈,因此若没有依照指示安装及使用,可能会对无线电通讯产生有害的干扰。然而,并不保证 在特定安装方式下不会产生于扰。如果本设备对无线电或电视收讯产生有害于扰,(可透过开、 关设备判定), 建议用户尝试以下方法消除干扰:

- 重新调整或放置接收天线。
- 增加设备与无线接收设备之间的间距。
- 将该设备连接到与无线设备不同的另一插座上。
- 洽询销售商或具有无线电/电视经验的技术人员请求帮助。

警告: 请注意,若未经符合性负责方的明确许可而对本装置进行任何未经授权之更改或修 改,可能会导致用户丧失操作本设备的权限。

# 加拿大地区

- 本B级数码设备符合加拿大有干扰设备管理规定的所有要求。
- \* Cet appareil numérique de la classe B est conforme à la norme NMB-003 du Canada.

### 针对欧盟国家的 CE 符合性

此设备符合电磁兼容指令 2004/108/EC和低电压指令 2006/95/EC的要求。

### 以下信息仅适用于欧盟(EU)成员国:

标志符合废电机电子设备指今2002/96/EC (WEEE) 的规范。

标志要求, 不要将包括废旧电池、损坏电池或蓄电池在内的设备当作一般城市废物来 处理, 而是要使用可用的回收和采集系统。

如果该设备包含的电池、蓄电池或钮扣电池显示了化学符号Hg、Cd或Pb,表示电池含 有高于0,0005%汞、高于0,002%镉或高于0,004%铅的重金属成分。

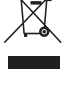

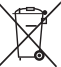

# 中国电子信息产品污染控制标识要求

本产品有毒有害物质或元素的名称及含量标识如下表

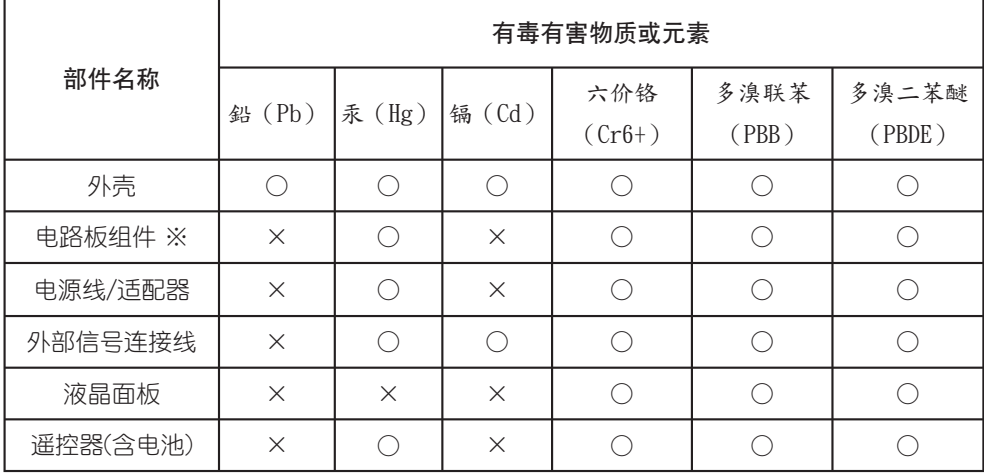

※:电路板组件包括印刷电路板及其构成的零部件,如电阻、电容、集成电路、连接器等。

○:表示该有毒有害物质在该部件所有均质材料中的含量均在《电子信息产品中有毒有害物质的 限量要求标准》标准规定的限量要求以下。

 $\times$ : 表示该有毒有害物质至少在该部件的某一均质材料中的含量超出SJ/T11363-2006《电子信息 产品中有毒有害物质的限量要求》规定的限量要求。

### 环保使用期限说明

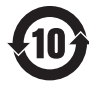

此电子信息产品在说明书所述的使用条件下使用本产品,含有的有毒有 害物质或元素不致发生外泄、从而对环境造成污染或对人身、财产造成 严重损害的期限为10年。

# 版权信息

Copyright © ViewSonic Corporation, 2010. 保留所有权利。

ViewSonic、三鸟徽标、OnView、ViewMatch和ViewMeter昰ViewSonic Corporation 的注册 商标。

免责声明: ViewSonic Corporation将不对此文档中出现的技术、编辑错误或疏忽负责; 也不 对因提供本材料、或因操作或使用此产品而引发或间接导致的损失负责。

鉴于产品的不断改进, ViewSonic Corporation保留变更产品规格的权利, 若有更改, 恕不另 行通知。此文档中的内容如有所变更,恕不另行通知。

未经ViewSonic Corporation事前书面授权, 本文档不得以任何目的、以任何方式进行拷贝、 复制或传播。

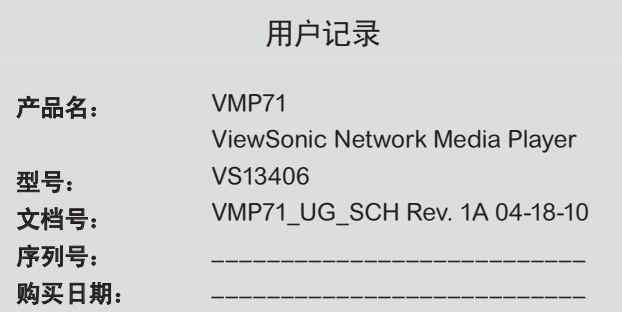

# 产品寿命结束后的处理方法

ViewSonic 非常关心对环境的保护。请在产品使用寿命结束时对其进行正确处理。您当地的 废品处理公司会提供正确处理的信息。

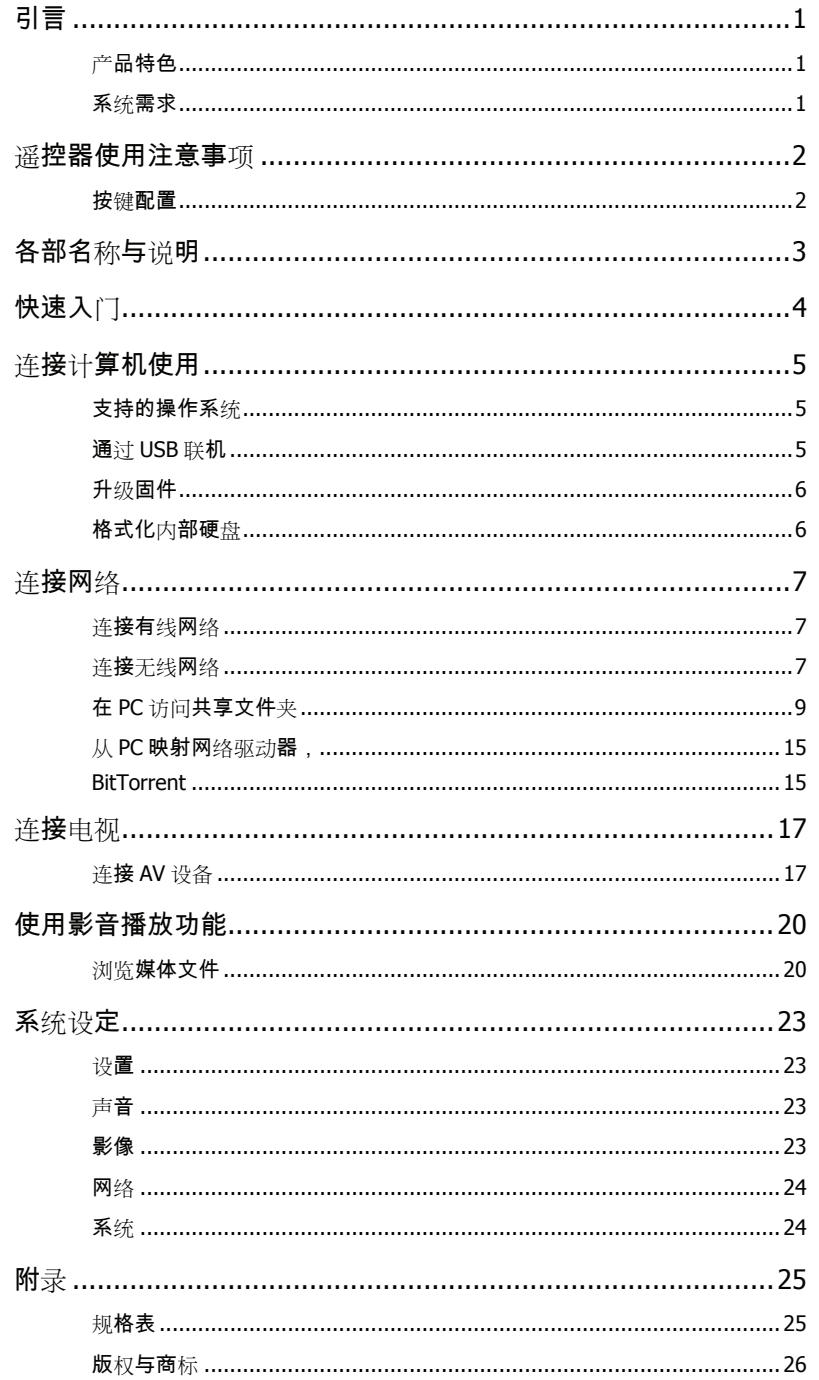

# 引言

# 产品特色

□可播放 Blu-ray ISO/H.264/WMV/VC-1/Xvid/MPEG-1/MPEG-2/RM/RMVB 视频;

MP3/WMA/OGG/FLAC/ AAC 音乐及 JPEG/BMP/GIF/PNG 相片与图片文件。

支持 NTFS/FAT32 文件系统。

支持 NTSC 及 PAL 电视系统。

支持 1080p 视频输出。

支持 HDMI 及色差影像端子输出。

支持音乐幻灯片播放。

□支持外接 USB 储存媒体直接播放。

支持经由 SAMBA 网络协议的播放。

支持 USB 无线网络卡。

# 系统需求

配备 Ethernet 端口的桌上型或笔记本电脑

可用的 USB 联机

350 MHz 或更高阶的 Pentium 等级处理器

操作系统: Microsoft<sup>®</sup> Windows<sup>®</sup> 7 / Windows Vista™ / Windows<sup>®</sup> XP SP2

# 遥控器使用注意事项

# 遥控器使用注意事项

# 按键配置

- **① STANDBY· 从待机模式启动 / 进入待机模式**
- 2 INFO: 显示文件内容 / 播放时间
- TV SYS 切换电视输出规格(仅在开机时有效)
- 3 SFI FCT: 无功能
- ○<sup>5</sup> AUDIO: 切换音轨
- 6 SUBTITLE: 切换 DVD 字幕;切换 Xvid 字幕开 / 闭
- ○<sup>7</sup> REPEAT: 选择播放模式
- ○8 HOME: 回到 **Home Menu** 菜单
- ○9 RETURN: 回到上一层目录
- $\mathfrak{g}(\blacksquare)$  MFNII. 显示 DVD 菜单

显示 menu 对话框(仅在浏览模式下)

 $\Omega$ 

游标箭头键

- $\Omega$   $\left($   $\frac{1}{10^{11}}\right)$ )<sub>FNTFR</sub>. 播放/暂停目前所选的文件或文件夹
- $\alpha$ <sup>(a)</sup>. 快转后退

:

- $\alpha$  (ii). 快转前进
- $_{\alpha}$   $\bullet$ 播放前一个
- $\alpha$  0: 停止目前播放的文件
- $\alpha$ 播放后一个

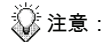

- <br → 本机需开机后才能接受遥控器的指令。
	- 当使用遥控器时,将遥控器指向本机的前方。
	- 当操作的键无此功能时,画面上会显示  $\bigcup$  图示。

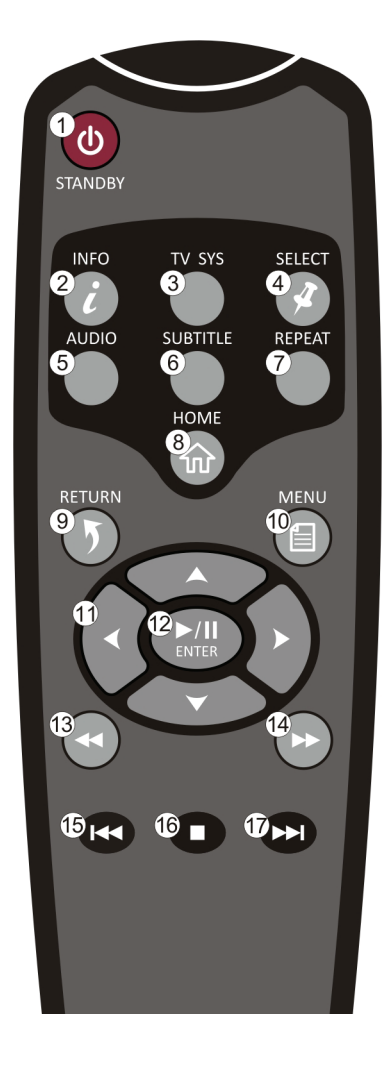

各部名称与说明

# 各部名称与说明

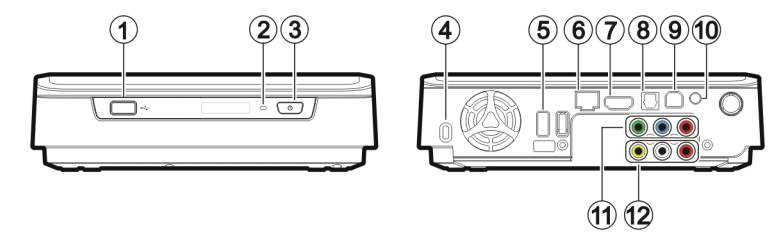

 $^{\circ}$  USB 2.0 type A 插孔: 连接 USB 大量存储设备 / USB 无线网络卡到本机。

。<br><sup>②</sup> 电源指示灯:(蓝) 闪烁:接收到遥控器信号。 关:电源关闭。 恒亮:电源开启。

快速闪烁:开机中/经由 PC 传输数据。

- $\frac{3}{2}$  电源开关: 按下此按键以开启电源。 按住此按键不放三秒可关闭本机。
- <sup>4</sup> Kensington 锁孔: 连接 Kensington 锁头。
- $^{\circ}$  USB 2.0 type A 插孔: 连接 USB 大量存储设备 / USB 无线网络卡到本机。
- 。<br>1988年 RJ45 插孔: 经由 RJ45 连接线将本机连接至局域网络(LAN)。(连接线须另购)
- $\frac{\textdegree}{\textdegree}$  HDMI 插孔:  $\frac{\textdegree}{\text{6}}$  HDMI 连接线输出数字影音频号。
- 。<br><sup>8</sup> 光纤数字音频端子: 输出 S/PDIF 数字音频。 以 TOSLINK 连接线与附有译码器的扩大机连接。(连接线须另购)
- $\frac{9}{10}$  USB 2.0 type B 插孔: 经由 USB 连接线将本机连接至 PC。
- $\Omega$ 电源插孔: 连接本机所附的电源变压器。(DC 12V,2.5A)
- $\Omega$ ○ 色差影像输出插孔: 输出色差影像讯号。 端子颜色为绿-蓝-红。(连接线须另购)
- $\Omega$  $\overset{\Omega}{ }$  复合式影像/立体声讯号。 出插孔: 端子颜色为黄-红-白。

# 快速入门 快速入门

# 使用前注意事项

- 1. 双手潮湿时请勿操作电器。.
- 2. 请勿在浴室等潮湿场所操作本机。
- 3. 请勿过度弯折电线。
- 4. 请将本机及各式连接线置于孩童无法触及的地方。
- 5. 请勿将本机或其零附件置于热源附近。

### 如何使用本机?

本机可播放储存在内部硬盘、外接 USB 储存装置、或远程 SAMBA 服务器的影音文件。在 **Home Menu** 中,选择您所想要浏览的模式与储存媒体,并按下 **ENTER** 键便可开始播放。

### 如何将影音文件复制到本机?

- 1. 将电源变压器连接到本机。
- 2. 以 USB 连接线将本机连接到您的计算机。
- 3. 按下前方面板上的电源开关已开启本机电源。
- 4. 此时本机如同一般外接式硬盘机,可直接复制文件。(不需安装额外的软件!)
- 5. 以您的操作系统所建议的安全移除方式将本机移除。

### 如何在电视上播放影音文件?

- 1. 使用正确的连接线将本机连接到电视。
- 2. 连接变压器的输出端接入电源插孔。
- 3. 按下前方面板上的电源开关已开启本机电源。
- 4. 按下遥控器上的 **STANDBY** 键以启动本机。
- 5. 以箭头键与 ( ) 浏览文件。

### **若电视屏幕显示不正常跳动**?

请按遥控器上的 **TV SYS** 键,直到画面恢复稳定。(此功能仅在系统刚开机时有效)

### 若我的 **USB** 无线网络卡无法作用?

本机只能与经过认可的 USB 无线网络卡相搭配。请洽您的地区经销商购买一个经过认可的无

线网络卡。更多信息请参照**连接无线网络**一节。(第 7 页)

### 如何进行各项设定?

请由 **Home Menu** 选择系统设定以进入设定菜单。

# 连接计算机使用

# 支持的操作系统

本机支持 Microsoft® Windows® 7 / Windows Vista™ / Windows® XP SP2。

∥ 某些计算机的「USB 2.0 总线控制器」需先更新驱动程序后才能正常使用。若计算机在连 接或使用 USB 2.0 装置时出现问题,在联络技术支持之前,请先联机至 Windows Update 网站,确定已安装最新的驱动程序或 Service Packs。

# 通过 **USB** 联机

1. 将电源变压器接头插入电源插孔(有 **DC IN** 标示),再将电源变压器的电源线插入市电 插座。

 $\ddot{\ddot{\chi}}$ 注意: 连接 USB 连接线时,请确认灯号已熄灭。

2. 将 USB 传输线插入本机的 USB type B 插孔,再将另一端插入计算机的 USB 端口。

3. 按下前方面板上的电源开关已开启本机电源。

4. 计算机会自动检测到本机,在「我的电脑」中出现本机磁盘盘符,即可开始使用。

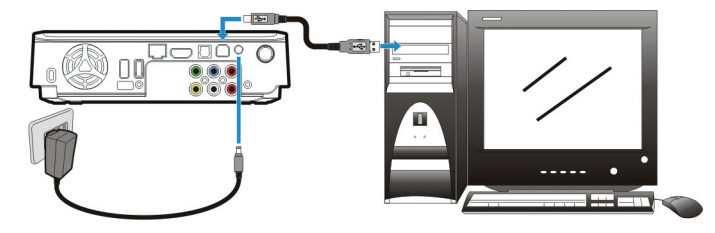

注意: 启动本机播放前,请确认 USB 连接线已移除。

# 通过 **USB** 联机传输文件

复制文件到内部硬盘的过程,就如同使用一般的 USB 外接式硬盘。您可以使用 Windows

Explorer 或您的 OS 中其他可完成此工作的应用程序。

请务必检查您的文件已经成功复制到本机上。重要的文件请务必留存两份(一份原版一 Ą

份备份)。敝公司不负责本机储存/传输数据造成的数据损失。

# 连接计算机使用

#### 移除 **USB** 联线

- 1. 关闭目前正在使用本机的所有程序及目前正在浏览本机路径的所有Windows Explorer窗口。
- 2. 点选位于画面右下方系统列上的安全移除图示(S<mark>AX)、</mark><br>2. 点选位于画面右下方系统列上的安全移除图示(SAX)、或<sup>36</sup>3A),接着点选代表本 机的磁盘代号。等到系统显示「已安全地移除」讯息,便可将 USB 连接线从计算机或本 机上移除。

# 升级固件

- 1. 请洽您的地区经销商取得一个固件文件。
- 2. 将固件文件储存至 USB 储存装置的根目录中。
- 注意: 请勿将固件文件复制到文件夹中,否则将无法更新。
	- 3. 将本机连接到电视,并将 USB 储存装置连接到本机。
	- 4. 按下遥控器上的 **STANDBY** 键启动本机。
	- 5. 在 **Home Menu** 中选择 系统设定 → 系统 → 系统升级 以进行升级。安装可能需要花费

3~5 分钟才能完成。进行系统升级的过程中,灯号会持续闪烁。

- 注意: 本机将自动重新启动数次以完成安装。在安装过程中请勿关闭本机电源。
	- 固件安装完成后,本机将返回 **Home Menu**。
	- 固件安装完成后,**设定菜单**中的所有设置都将被设置为默认值。

# 格式化内部硬盘

本机支援 NTFS/FAT32 文件系统。以 USB 联机连接本机与计算机(第 5 页),并以您作业系 統的格式化工具程式將本機內部硬碟進行格式化。您可能需要參照您的作業系統使用手冊,以 获得格式化工具程序的详细说明。

格式化会删除所有已储存的数据!如果您有想要保存的文件,请在格式化前将其移到其他 磁盘驱动器中。

注意: 请勿划分内部硬盘分区-让它保持只有一个分区。分割内部硬盘可能会造成本机

无法正常工作。

# 连接网络

# 连接有线网络

- 1. 使用 RJ45 网络线连接本机到路由器(router)、集线器(hub)或交换机(switch);或 连接本机到一台已接上网络的计算机。
- 2. 若您尚未将本机连接到电视,请将其连接。
- 3. 连接本机电源变压器。
- 4. 按下前方面板上的电源开关已开启本机电源。
- 5. 按下遥控器上的 **STANDBY** 键以启动本机。开机时前方面板的灯号会亮起。当灯号 稳定恒亮时,本机便开机完成。
- 6. 本机自动设定使您可以浏览与播放储存在网络上的文件。若您想从网络复制文件到本机, 您需要从网络上的计算机联机到本机。

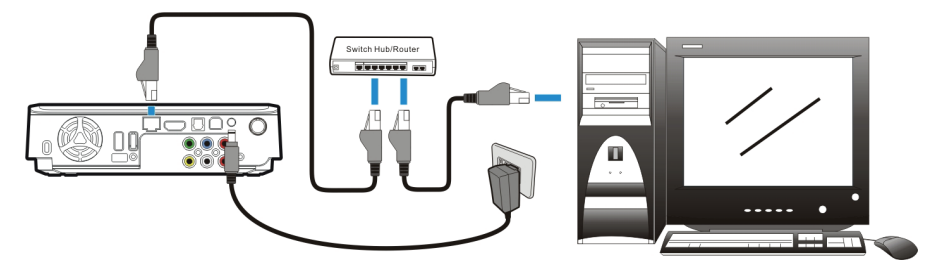

# 连接无线网络

注意: 本机只能与使用 Realtek RTL8187B/RTL8192/RTL8191SU 控制芯片的 USB 无线 网络卡相搭配。请洽您的地区经销商购买一个经过认可的无线网络卡。

- 1. 连接 USB 无线网络卡到本机后方的 USB host 埠。
- 2. 若您尚未将本机连接到电视,请将其连接。
- 3. 开启您的电视并调整必要的输入设定,使其可以接收本机的讯号。若您不清楚如何设定, 请参照您电视的使用手册。
- 4. 连接本机电源变压器。

# 连接网络

- 5. 按下前方面板上的电源开关已开启本机电源。
- 6. 按下遥控器上的 **STANDBY** 键以启动本机。
- 7. 当 **Home Menu** 显示在电视画面上时,选择系统设定并按下 **ENTER** 键。
- 8. 选择网络并按下 **ENTER** 键。
- 9. 选择无线并按下 **ENTER** 键。

10. 本机会列出可得的无线网络。选择您的无线网络并按下 **ENTER** 键。

注意: 若要输入用户名称及密码以登入网络驱动器,请按下遥控器上的 **ENTER** 键,这将会开启屏幕虚拟键盘。使用遥控器上的箭头键及 **ENTER** 键选择 所需的字符。密码可使用任何数字及字母的组合(包括大小写)以及句点,但无 法使用延伸标点符号(例如!、@、#、\$、%、&等)。

11. 当设定完成时,本机将会自动联机到无线网络。

12. 按下 **HOME** 键回到 **Home Menu**。

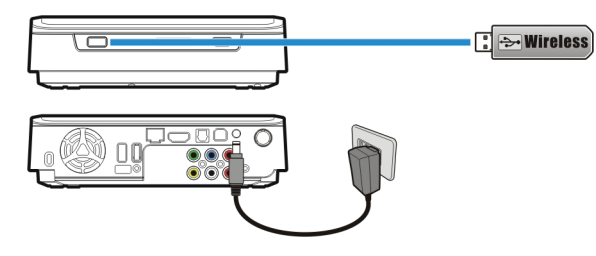

# 在 **PC** 访问共享文件夹

1. 请确定您的电脑工作群组设置为 **WOKRGROUP**。

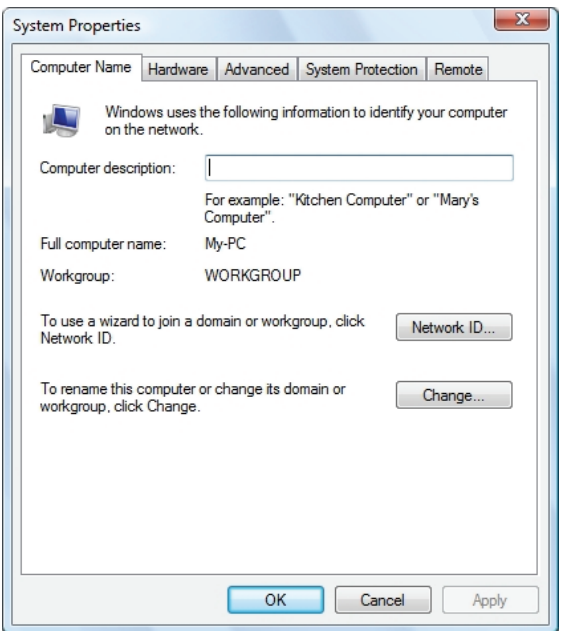

2. 从您的 Windows 7/ Windows Vista PC,开启:

#### 控制面板>网络和 **Internet**>网络与共享中心。

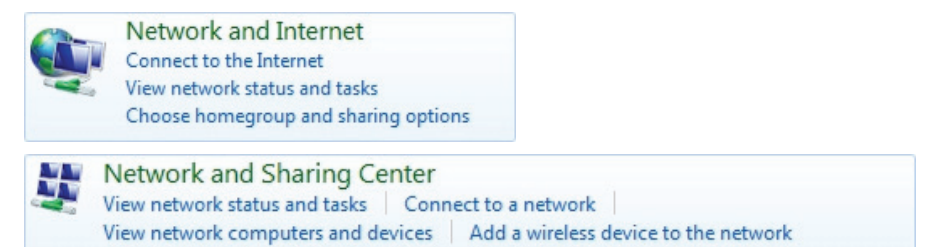

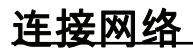

3. (对于 Windows 7)点击更改高级共享设置。

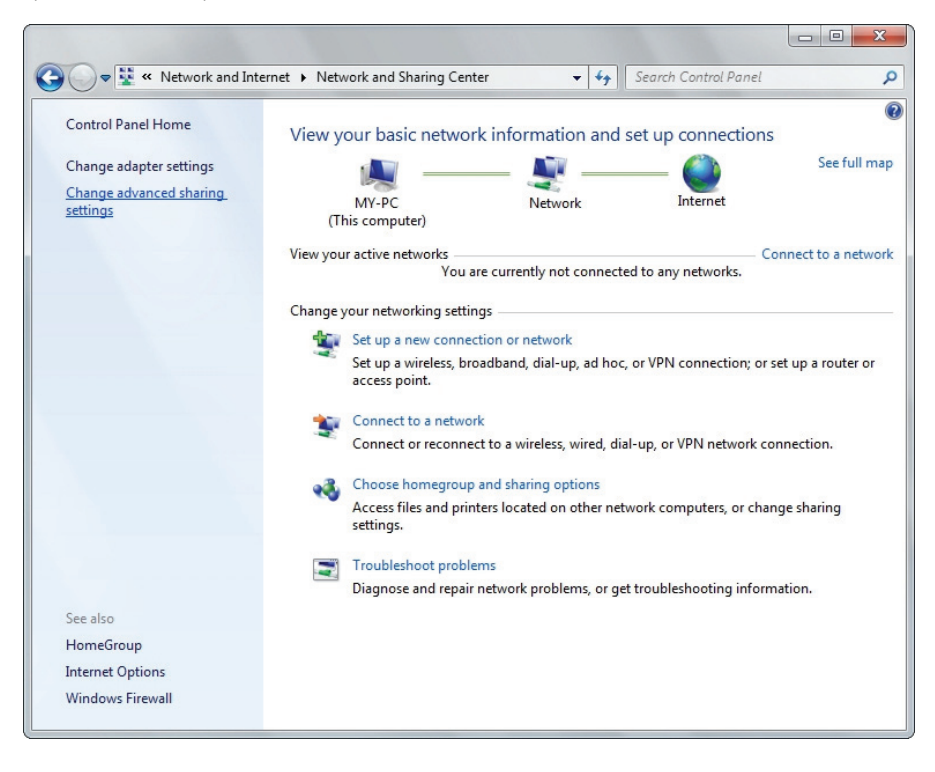

4. (对于 Windows 7)选择开启 **Network Discovery**,开启文件和打印机共享,开启共享

# 以便让从网络接入的任何人都可以读取和写入在公共文件夹中的文件与关闭密码保护的 共享。

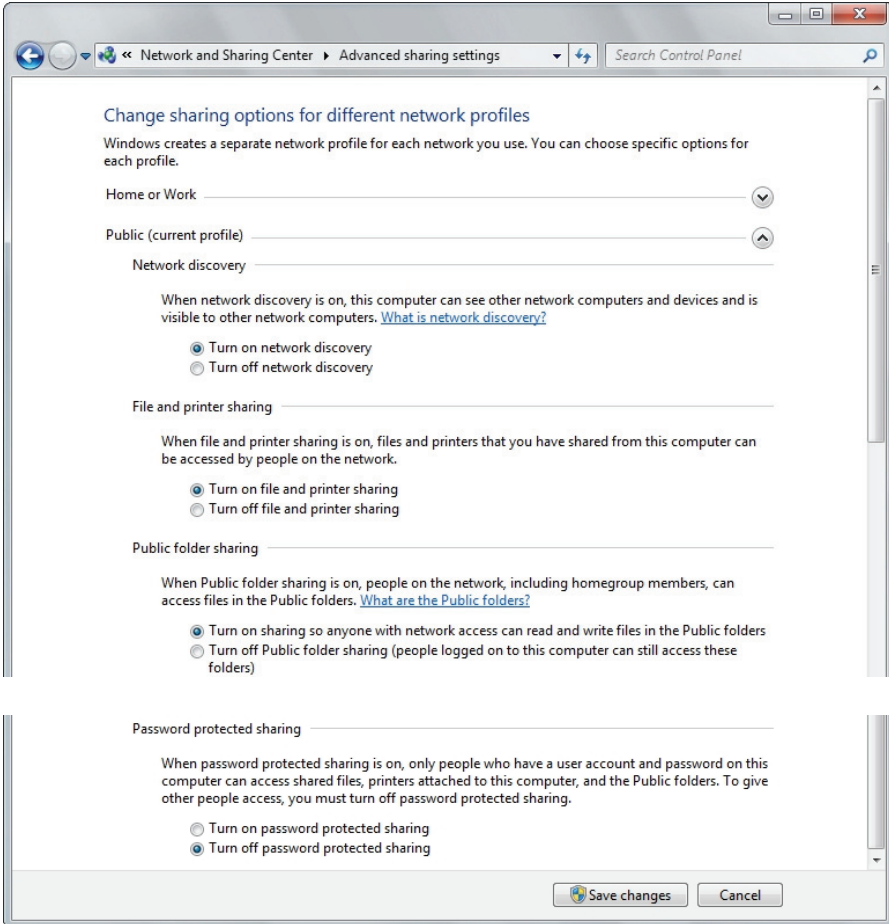

连接网络

5. (对于 Windows Vista )点击打开 Network Discovery, 文件共享与媒体共享, 然后点

#### 击关闭密码保护的共享。

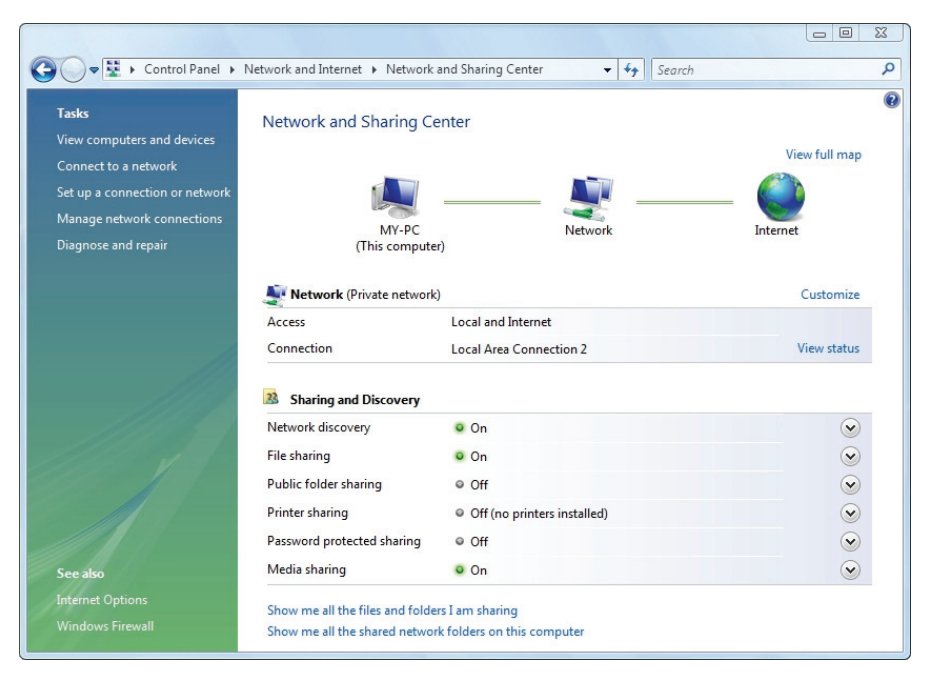

- 6. 用鼠标在你想分享的文件夹上点击右键,并选择**属性**。
- 7. 点击共享标签,然后点击共享。

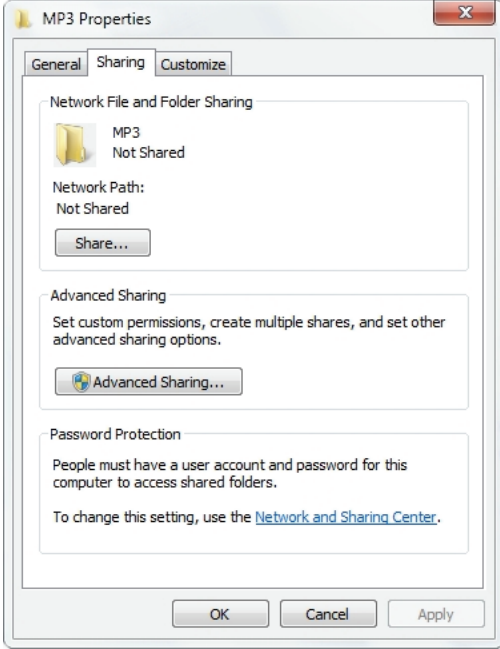

8. 点击下拉列表,选择**所有人**后点击**添加**。确定**所有人**出现在列表中后点击**共享**按钮。

# 连接网络

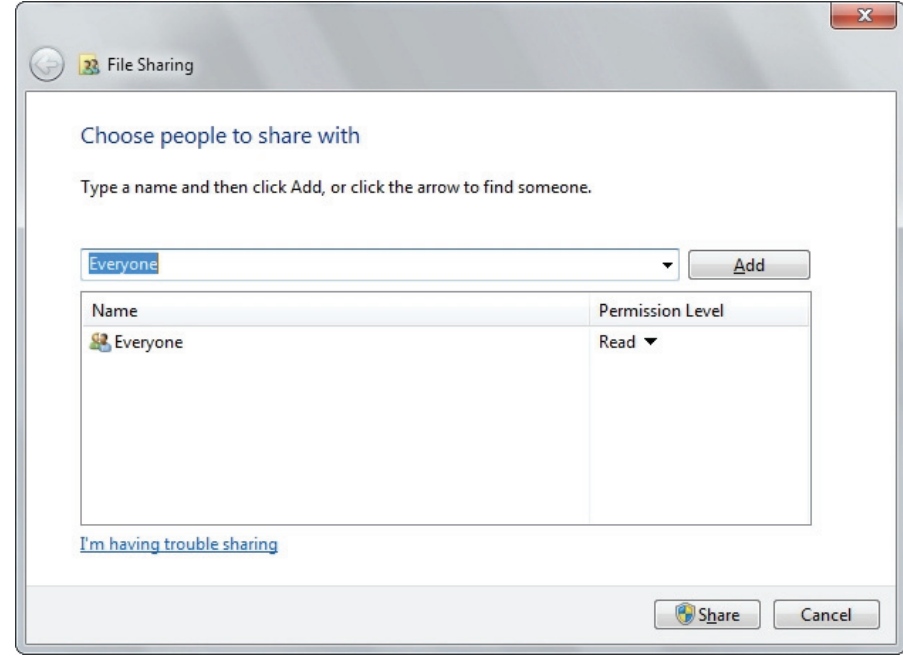

# 从 **PC** 映射网络驱动器,

- 1. 打开 Windows 资源管理器,点击工具→映射网络驱动器。
- 2. 选择您喜欢使用的磁盘代号,并在文件夹栏位键入**\\IP\_Address\MEDIA\_HDD**。接着

点击完成。本机的 IP 地址可在系统设定→网络中找到。

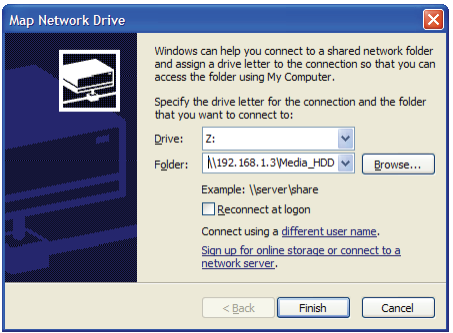

3. 一个新的磁盘代号将出现在您的 Windows 资源管理器(我的电脑)中。

# **BitTorrent**

- 1. 若尚未连接到互联网,请将本机连线。
- 2. 从系统设定→网络→**BitTorrent** 中开启 BitTorrent 服务。
- 3. 打开电脑上的网络浏览器。在地址栏输入本机的 IP 地址 ,你可以在**系统设定→网络**中找到 本机的 IP 地址。
- 4. 输入用户名和密码,然后点击 **Login** 按钮。用户名与密码的默认值如下:

用户名:admin

密码: admin

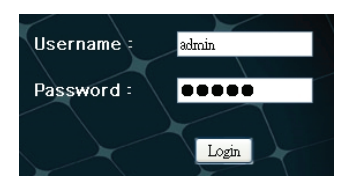

# 连接网络

# **BitTorrent download**

- 1. 点击 **Add New Torrent** 按钮。
- 2. 从电脑中选择一个 torrent 文件,然后点击确定。
- 3. 选择的 torrent 文件将在画面上显示。勾选 torrent 文件的栏位,然后便可以进行该文件的

**Start**,**Stop**,**Delete**,**Refresh**,**Down**,**Up** 设置。

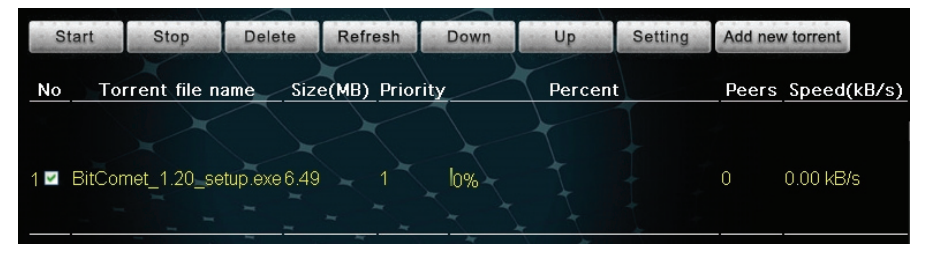

4. 点击 **Setting** 设置此下载的下载**/**上传速度,种子设置与同步设置。

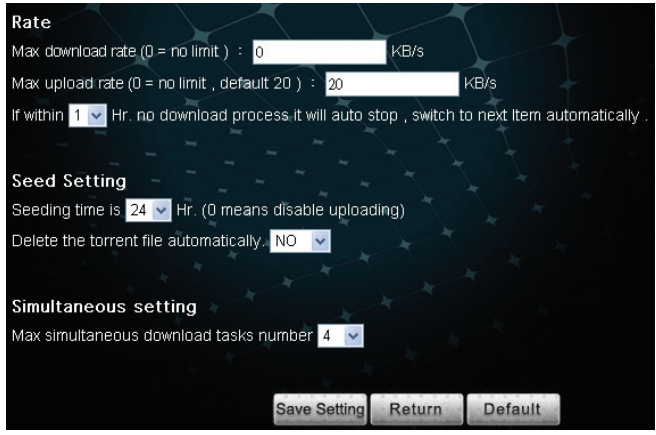

# **Visit Neighbor**

此功能仅适用于微软 IE 浏览器。点击 **Visit Neighbor**,将本机内部硬盘以共享文件夹开启。

须将系统设定→网络→网络共享设置为开启此功能才能生效。

### **Account Management**

更改用户 **admin** 的密码。

# 连接电视

# 连接 **AV** 设备

# 使用 **HDMI** 端子输出

HDMI 端子可同时输出数字声音/影像讯号。许多高画质数字电视机(HDTV)和数字家庭剧 院扩大机(AV 扩大机)都支持这种连接方法。

连接电视::

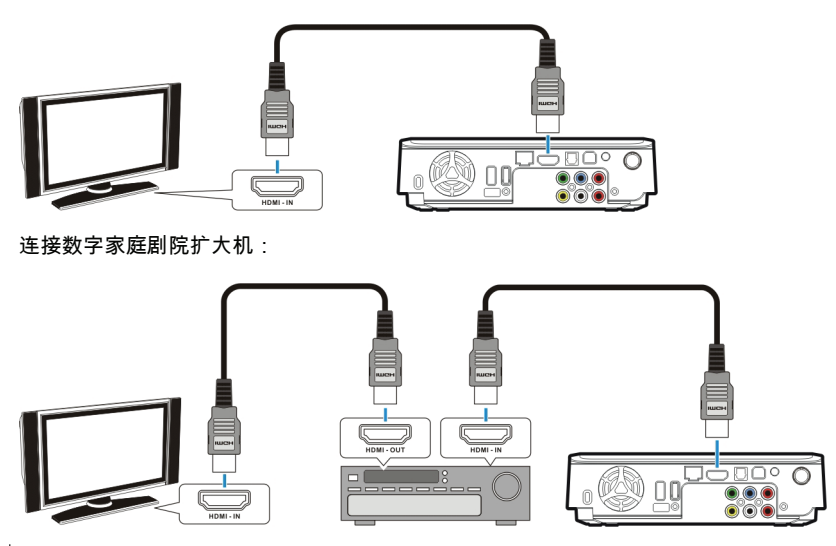

 $\overleftrightarrow{\mathbb{Q}}$ : 注意: 某些电视只配备能输入影像讯号的 DVI 输入功能 ,但却使用 HDMI 接头输入讯号; 若您发现连接 HDMI 连接线却没有声音输出,请连接复合式端子或光纤数字音频 输出以输出音频。.

# 使用复合式影像/立体声端子输出

复合式(Composite)影音端子即传统的 AV 影音端子,是目前最常用的影音连接方式。多数 电视机和家庭剧院扩大机都支持这种连接方法。黄:影像;白:左声道;红:右声道。

# 连接电视

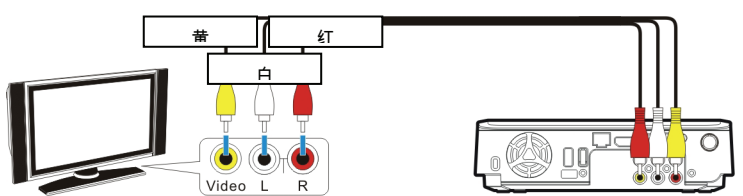

# 使用色差端子输出(**Y**/**Pb**/**Pr**)

使用此端子与具有色差输入端子的电视机或显示器连接,可以得到较佳的影像输出。如果您选 择使用色差端子输出影像,必须另外连接音频才会有声音输出。

 $\overleftrightarrow{\mathbb{Q}}$ : 注意: 某些电视的复合式端子与色差端子有各自独立的音讯输入 , 请按照您的电视机制

造商的指示,将音讯输出端子连接到正确的输入端上。

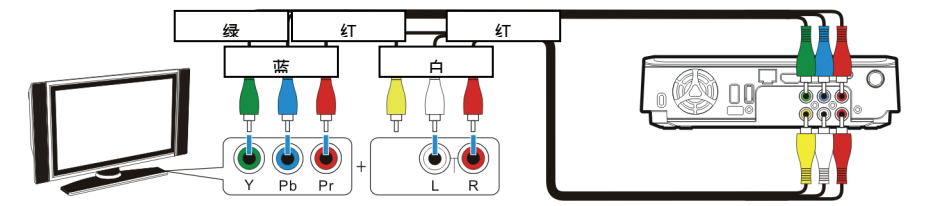

# 使用 **SCART** 输出

若您的电视配有 SCART 输入,将复合式影音端子连接到 SCART 转接头上以输出影音讯号。

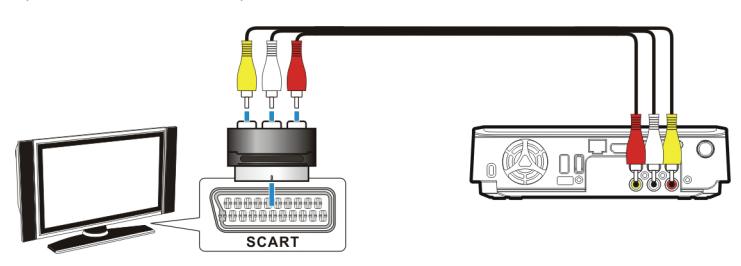

(SCART 转接头须另购)

# 使用光纤数字音频输出

使用此端子输出数字音频,使用光纤信号线连接到具备数字音频译码器的家庭剧院扩大机。

(TOSLINK 光纤信号线须另购)

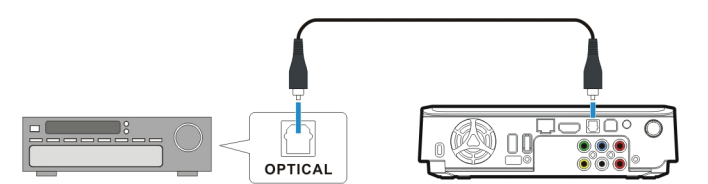

# 连接电源

将电源变压器接头插入电源插孔(有 **DC IN** 标示),再将电源变压器的电源线插入市电插座。

# 启动本机影音播放功能

- 1. 开启您的电视与 AV 扩大机。
- 2. 按下前方面板上的电源开关已开启本机电源。
- 3. 按下遥控器上的 <sup>①</sup> STANDBY 键以启动本机。启动大约需花费 5-7 秒,同时灯号会闪 烁。
- 4. 当灯号稳定恒亮时,本机便开机完成。
- 5. 观赏完视频后,可再次按下 10 STANDBY 键以回复待机模式。
- $\ddot{\text{Q}}$  注意: 启动本机前,请确认 USB 连接线已移除。
	- 当使用遥控器时,将遥控器指向本机的前方。

硬盘运转时请勿移动硬盘,如在运转中移动硬盘将造成硬盘的损坏。敝公司不负责储存 ⁄N 在硬盘上之数据的任何损失。

当您不使用本机时,建议将插头从电源插座上取下。

# 使用影音播放功能

当本机连接到电视并启动后,**Home Menu** 便会显示在电视屏幕上。您可以在播放中或是浏 览其他目录时按下遥控器上的 **HOME** 键跳至 **Home Menu**。

您可以使用遥控器上的箭头键以浏览菜单、选项、或是各种文件。按下 **ENTER** 键可 以开启文件夹、选择一个选项、或是播放文件。按下 **RETURN** 键便回到上一层目录或菜单。 播放列表只能在全部与音乐模式下看到。

# 全部

所有的媒体文件均会列出。

### 视频

只有视频文件会列出。

### 图片

只有图片文件会列出。文件及文件夹会以大图标显示。

### 音乐

只有音乐文件会列出。

### **IMS**

连接网络媒体服务。(Picasa、Flickr 与气象)

### 系统设定

设定本机各种选项。

# 浏览媒体文件

浏览储存在本机近端储存媒体(硬盘/USB)以及网络储存媒体的(网络)中的媒体文件。

### 硬盘

浏览储存在内部硬盘上的文件及文件夹。

 $\widetilde{\mathbb{Q}}$ . 注意: 如果内部硬盘驱动器不存在,**硬盘**选项将被自动隐藏。

### **USB**

浏览储存在外接 USB 装置上的文件及文件夹。

- 如果 USB 电源不足以驱动 USB 硬盘,请连接 USB 硬盘的 AC 电源适配器。
	- 请勿同时连接 2 个 USB 硬盘到本機。

 $\bigwedge$ 

 $\widehat{\mathbb{R}}$ 注意: 若要让本机可以播放,USB 储存装置必须格式化为 NTFS 或 FAT32 格式。

#### 网络

当本机连上网络时,浏览经由 SAMBA 协议分享的网络驱动器机。

#### **UPNP**

浏览与本机处于同一局域网络内的 UPnP AV MediaServer,并播放储存于其上的多媒体档案。

### 从硬盘/**USB** 播放媒体文件

- 1. 选择您想要播放的媒体文件的位置。如果文件储存在本机内部硬盘上就选择**硬盘**;如果文 件储存在 USB 外接装置上则选择 **USB**。
- 2. 浏览您想要播放的媒体文件的文件夹。(以遥控器上的箭头键浏览文件夹:按下 **ENTER** 键以开启文件夹。)
- 3. 选择一个媒体文件,并按下 **ENTER** 键已开始播放。

#### 从网络播放媒体文件

您可以使用本机从网络播放媒体文件到电视上。

- 1. 连接本机到您的家庭网络。
- 2. 当 **Home Menu** 显示在电视画面上时,选择网络并按下 **ENTER** 键。
- 3. 网络菜单会显示您的网络上可用的网络驱动器机。使用遥控器上的箭头键浏览并选择您想 要播放的媒体文件。
- 注意: 若要输入用户名称及密码以登入网络驱动器,请按下遥控器上的 **ENTER** 键,这将会开启屏幕虚拟键盘。使用遥控器上的箭头键及 **ENTER** 键选择 所需的字符。密码可使用任何数字及字母的组合(包括大小写)以及句点,但无 法使用延伸标点符号(例如!、@、#、\$、%、&等)。

### 播放幻灯片/音乐幻灯片

- 1. 选择您想要开始幻灯片播放的图片文件,并按下 **ENTER** 键。本机将会以选定的时 间间隔,连续地显示文件夹中所有图片文件。
- 2. 若要设定幻灯片播放的时间间隔,在 **Home Menu** 中选择系统设定以进入设定菜单。选 择设置 → 幻灯片播放间隔,接着选择您希望每张图片显示的时间。(第 23 页)
- 3. 如果您想要在播放幻灯片的同时播放音乐,请将音乐文件复制到与图片同样的文件夹或是

该文件夹的次目录中。以您想要播放的顺序将音乐文件命名,例如 track01、track02、

track03 等等。此时 系统设定 → 设置 → 背景音乐 需设定为开。

#### 播放 **DVD** 文件夹

DVD 文件夹包含了一部 DVD 视频的完整文件。本机可以从 DVD 文件夹中直接播放 DVD 视频, 就如同直接播放 DVD 盘片一般。若要建立一个 DVD 文件夹,请先将本机连接到您的计算机, 再将 DVD 置入光驱中,并以我的计算机或 **Windows Explorer** 来浏览光盘片。将完整的 「VIDEO TS」文件夹复制到本机上即可。若要播放 DVD 视频,先浏览「VIDEO TS」文件夹, 选择「VIDFO TS.IFO」文件并按下遥控器上的 <sup>(p/l)</sup> ENTER 键即可播放。

 $\grave{\mathcal{X}}$  注意: 若 DVD 文件夹不完整 ,您仍然可以直接播放 VOB 文件。由 IFO 文件控制的功能, 例如选择字幕、章节、视角等将无法使用。

′!∖ 某些 DVD 视频包含 CSS 编码,因此无法进行备份。若需备份您的 DVD 视频,请遵守 当地的著作权 / 知识产权法规,勿复制有版权的 DVD 或任意传播与他人。

#### 进行复制、粘贴、删除、取消标记操作

选择在硬盘上的文件按下 **MENU** 键,您可以执行复制、粘贴、删除、或取消标记操作。**USB** / 网络仅可执行复制与取消标记操作。

复制:复制所选择的文件。

粘贴:粘贴所选择的文件到硬盘。

删除;删除在硬盘上的所选择文件。

取消标记:取消选择。

 $\grave{\varepsilon}$  注意: 复制文件到 **USB**/**网络**是不被允许的操作。

#### 编辑播放列表

在音乐模式下,选择一个储存于内部硬盘的音乐文件并按下 **MENU** 键,便可选择 添加到播 放列表 将此音乐加入内部硬盘**/Playlist** 文件夹下的 **Quick\_List.m3u**。 若选择一个播放列 表并按下 **MENU** 键,您可以选择 编辑 以编辑此播放列表;或选择 另存新档 以将其储存为 另一个 m3u 文件。您可以选择播放列表中的项目,按下 **MENU** 键并选择 删除 将其删除。

 $\widehat{\mathbb{C}}$ :注意: 如果内部硬盘驱动器不存在,**复制/粘贴/删除和添加到播放列表**选项将被自 动隐藏。

# 系统设定

# 系统设定

在 **Home Menu** 中选择**系统设定**以进入**设定菜单**。使用箭头键以选择项目;按下(<mark>All</mark>)  $E$ NTER 键以进入次一层菜单或确认选项;按下 RETURN 键以回到上一层菜单;按下<sup>(m)</sup>

**HOME** 键以回到 **Home Menu**。

# 设置

### 幻灯片播放间隔

设定幻灯片播放时每张图片的显示时间。

### 过渡效果

设定幻灯片播放时的淡出或过渡特效。

### 背景音乐

此功能让您可以在幻灯片播放时同时播放音乐。

# 声音

输出

- SPDIF RAW: 配合光纤数字音频联机使用。输出未经译码的数字音频数据。
- SPDIF LPCM: 配合光纤数字音频联机使用。输出 2 声道音频信号。
- HDMI RAW: 配合 HDMI 联机使用。输出未经译码的数字音频数据。
- HDMI LPCM: 配合 HDMI 联机使用。输出 2 声道音频信号。

### 音量

调整音量。

# 影像

#### 视频系统

可选择以下的视频系统:

NTSC/ PAL/ 480P/ 576P/ 720P 50HZ/ 720P 60HZ/ 1080i 50HZ/ 1080i 60HZ/ 1080p 50HZ/ 1080p 60HZ.

#### 屏幕比例

- Pan Scan 4:3: 当连接 4:3 比例的电视时,以「Pan and Scan」方式显示 16:9 的影像。
- Letter Box 4:3: 当连接 4:3 比例的电视时,以「Letter Box」方式显示 16:9 的影像。
- 宽屏幕 16:9: 当连接宽屏幕电视时,显示 16:9 的影像。

#### **Propose Security Contracts Contracts Contracts 23** MMP71

# 系统设定

#### 亮度

调整影像输出的亮度。

#### 对比度

调整影像输出的对比度。

# 网络

当本机联机到网络,Network 菜单会显示有 DHCP 的有线网络与无线网络的 IP 地址。

### 有线

DHCP: 本机的 IP 地址将自动由网络分派。

手动: 手动设定本机所使用的 IP 地址、子网掩码及默认网关。使用遥控器上的数字键 输入想要的地址。

### 无线

可联机的 SSID 将会被显示。输入密码以取得使用权。

注意: 当设定您的无线网络 AP 时,请选择「Open System」、「WEP-PSK 64bit/128bit」、 或「WPA1/2-PSK-AES/TKIP」认证模式。

### **BitTorrent**

设置 BitTorrent 服务的开启/关闭。

# 网络共享

设置网络共享(SAMBA 服务器)服务的开启/关闭。

注意: 如果内部硬盘驱动器不存在,**BitTorrent** 和网络共享选项将被自动隐藏。

# 系统

#### 菜单语言

选择显示 OSD 菜单和讯息的语言。

#### 文字编码

为 ANSI 编码的字幕选择适当的文字编码。

#### 回复默认值

回复所有设定至默认值。

#### 系统升级

更新系统固件。

#### 版本

显示系统固件版本。

# 附录

# 规格表

# 硬盘支持

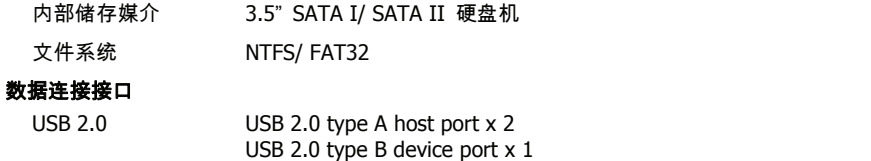

Ethernet 10/100M RJ45 接头 x 1

### 无线网络准备

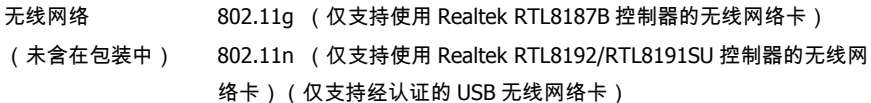

# 影音连接接口

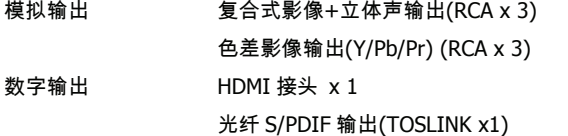

# 媒体支持

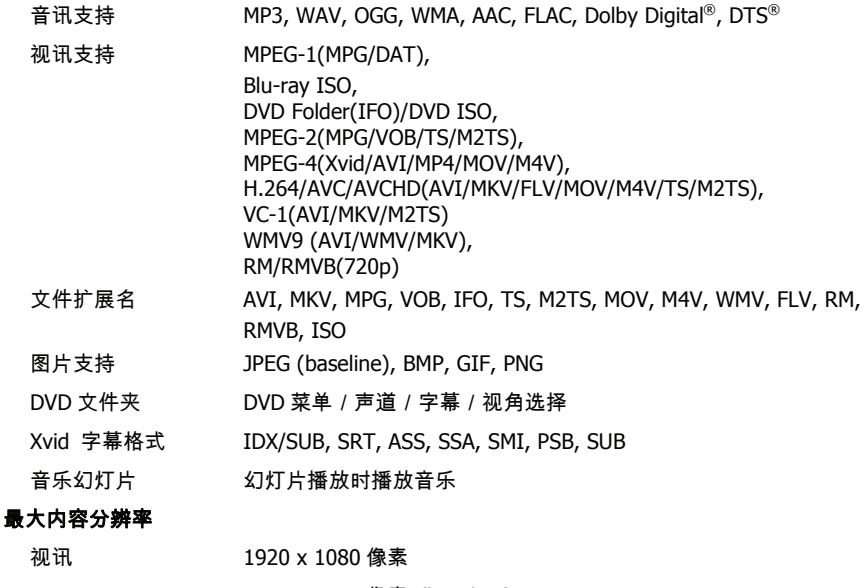

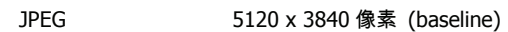

### **Propose Security Contracts Contracts Contracts and Security Contracts Contracts Contracts Contracts Contracts** C

#### 影像输出

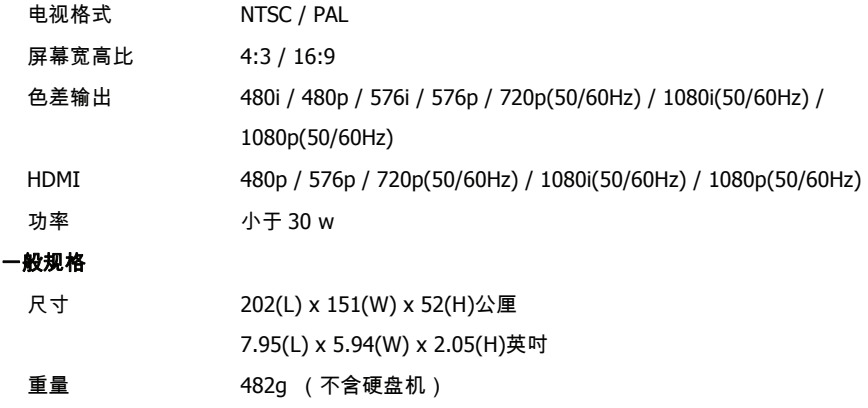

本产品规格保留变更的权利。规格与设计若有变更,以产品实物为主。

当您不使用本机时,建议将插头从电源插座上取下。

⁄!\ 请务必检查您的文件已经成功复制到本机上。重要的文件请务必留存两份(一份原版一 份备份)。敝公司不负责本机储存/传输数据造成的数据损失。

硬盘运转时请勿移动硬盘,如在运转中移动硬盘将造成硬盘的损坏。敝公司不负责储存 在硬盘上之数据的任何损失。

# 版权与商标

Microsoft、Windows、与 Windows Media Player 是 Microsoft Corporation 的注册商标。This product is protected by certain intellectual property rights of Microsoft. Use or distribution of such technology outside of this product is prohibited without a license from Microsoft. 由 Dolby Laboratories 授权制造。「杜比」、「Dolby」与双 D 记号是 Dolby Laboratories 的 商标。

Manufactured under license under U.S. Patent #'s: 5,451,942; 5,956,674; 5,974,380; 5,978,762; 6,487,535 & other U.S. and worldwide patents issued & pending. DTS and the Symbol are registered trademarks, & DTS 2.0+ Digital Out and the DTS logos are trademarks of DTS, Inc. Product includes software. © DTS, Inc. All Rights Reserved.

所有其它品牌与产品名称都是其各自拥有者的商标或注册商标。

# 客户支持

关于技术支持或产品服务信息,请参见下表或与经销商联系。

注意: 您需要提供产品序列号。

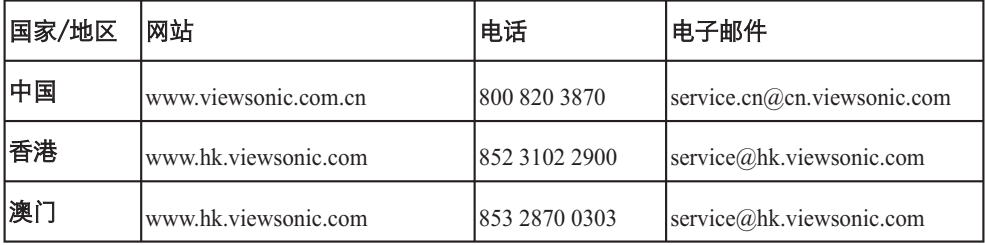

# 右限担保

# VIEWSONIC 网路媒体播放器

#### **扫保范围:**

ViewSonic 担保产品在担保期限内、在正常使用情况下无材料和工艺方面的缺陷。如果产品在担保 期内被确认为有材料或工艺方面的缺陷,ViewSonic 将负责修复此产品或以同型产品替换。替换产 品或部件可能包含重新制诰或整修的零件或组件。

#### 扫保有效期:

ViewSonic 的网路媒体播放器所有零件的担保期为一年,并担保具有从第一客户购买之日起一年的 人工服务。

#### 受保对像:

此担保仅对第一购买者有效。

#### 不在担保范围内的事项:

- 1. 任何序列号被损毁、涂改或擦除的产品。
- 2. 由于以下原因造成的产品损坏、损伤或故障:
	- a. 意外事故、误操作、疏忽、失火、水灾、闪电或其他自然灾害、未经授权的产品修改或未 遵循随产品提供的说明而造成的损坏。
	- b. 被未经 ViewSonic 授权之的人员修理或试图修理过。
	- c. 产品外部原因所导致的损坏,例如电源波动。
	- d. 使用不符合 ViewSonic 技术规格的代用品或部件所导致的损坏。
	- e. 正常磨损。
	- f. 与产品缺陷无关的其他原因所致。
- 3. 任何呈现出通常所称的"图像烧伤"状况的产品,当一幅静态图像在显示器上被过长时间地 显示时便会出现这种现象。

#### 如何获得服务:

- 1. 有关如何在担保期内获得服务的信息,请与 ViewSonic 客户支持联系。
- 2. 若要获得担保之服务,您需要提供(a)标有日期的原始购买单据、(b)您的姓名、(c)您 的地址、(d)对故障的描述、(e)此产品的序列号。
- 3. 请以预付运费的方式将产品装在原包装箱内送到或运至经 ViewSonic 授权的服务中心或 ViewSonic 公司。
- 4. 想了解更多信息或获取离您最近的 ViewSonic 服务中心名称,请与 ViewSonic 公司联系。

#### 隐含担保的限制:

除了此文中描述的担保,不提供任何其他明文规定或隐含的担保,包括适销性和特殊目的的话用性 隐含担保。

#### 损失免责条款:

ViewSonic 的责任仅限于承担修复或替换产品的费用。ViewSonic 将不负责承担:

- 1. 由此本产品缺陷引起的任何财产损失、由于本产品使用不便导致的损失、使用本产品导致的 损失、 时间损失、利润损失、商业机会损失、商业信誉损失、业务关系损失、其他商业损 失,即便已被提醒会造成这样的损失时 ViewSonic 也不负责。
- 2. 任何其他损失,不论是意外的、继发性的、或其他损失。
- 3. 任何他方对客户提出的索赔。

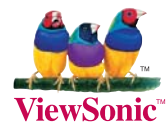